C Comercial<br>G Girona de LLibres S.L.

Guia de suport per a la realització de comandes a la pàgina web

**NOTA** 

Aquesta és una guia estàndard per a explicar el funcionament general de la pàgina web i de com realitzar una comanda a la mateixa. És possible que al vostre centre no apareguin algunes opcions aquí representades o que la composició sigui lleugerament diferent.

 $C$  Comercial **G** Girona de LLibres S.L.

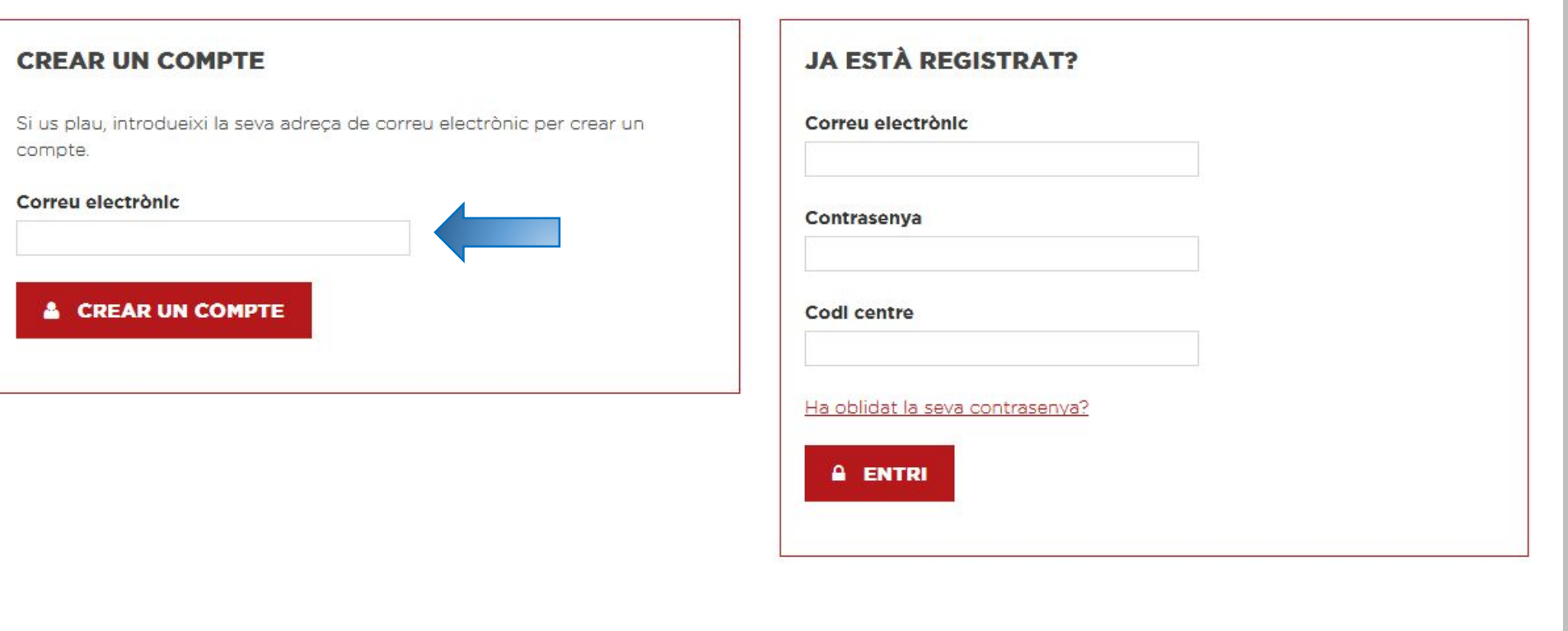

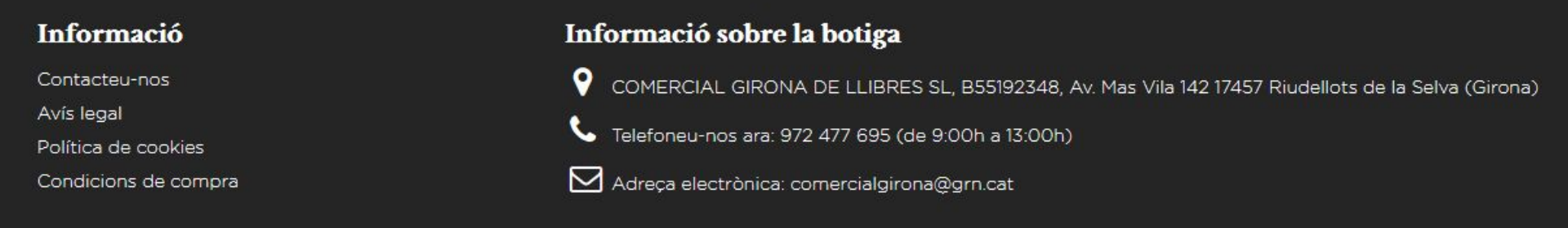

Aquesta és la pàgina principal de la web. Al entrar per primer cop per a realitzar una comanda heu d'indicar el vostre correu electrònic a l'apartat "crear un compte" i clicar a sota al botó "crear un compte".

Aquí heu d'omplir els diferents camps amb les vostres dades, indicant el codi del centre que us hem proporcionat a la carta informativa.

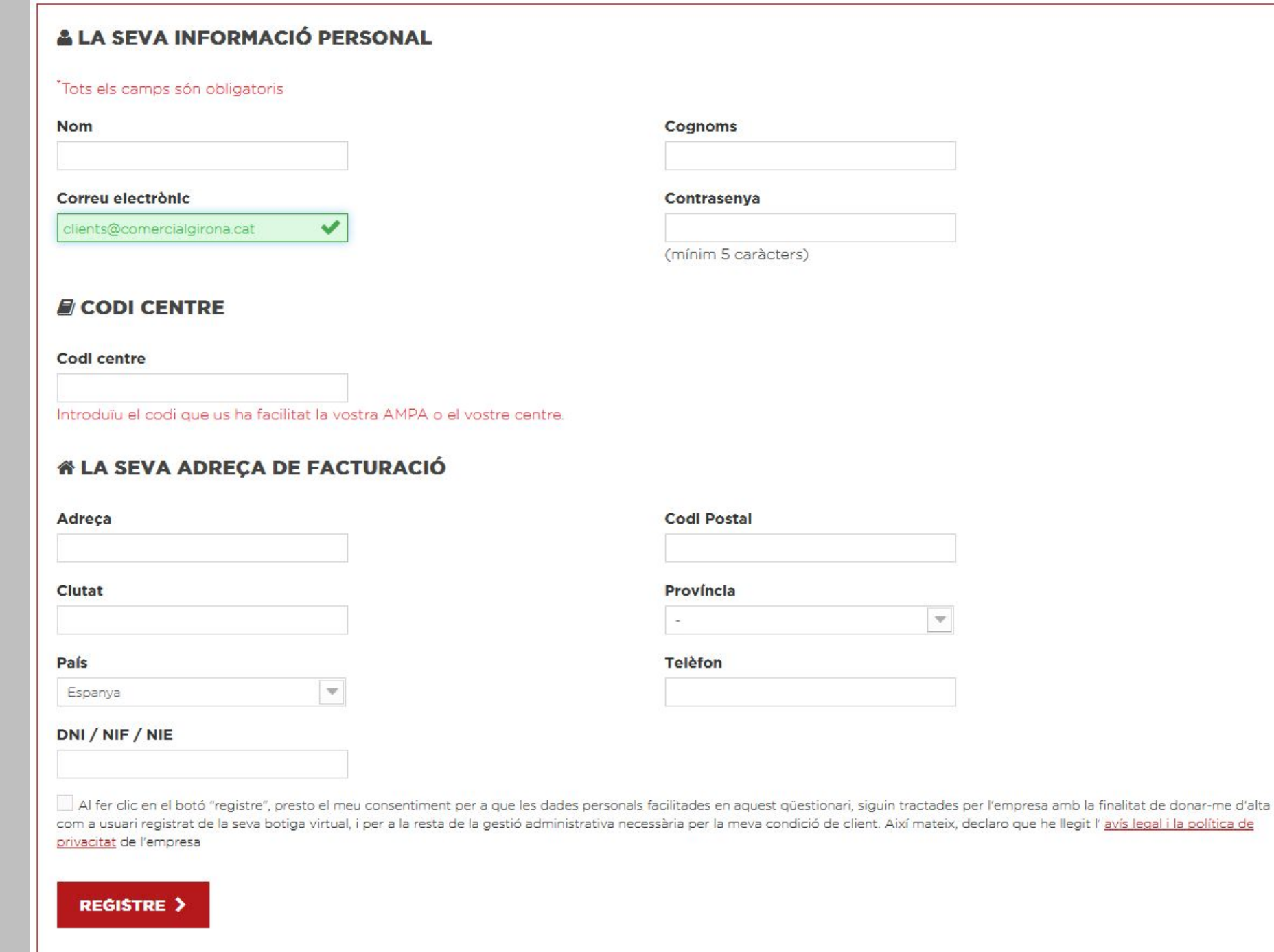

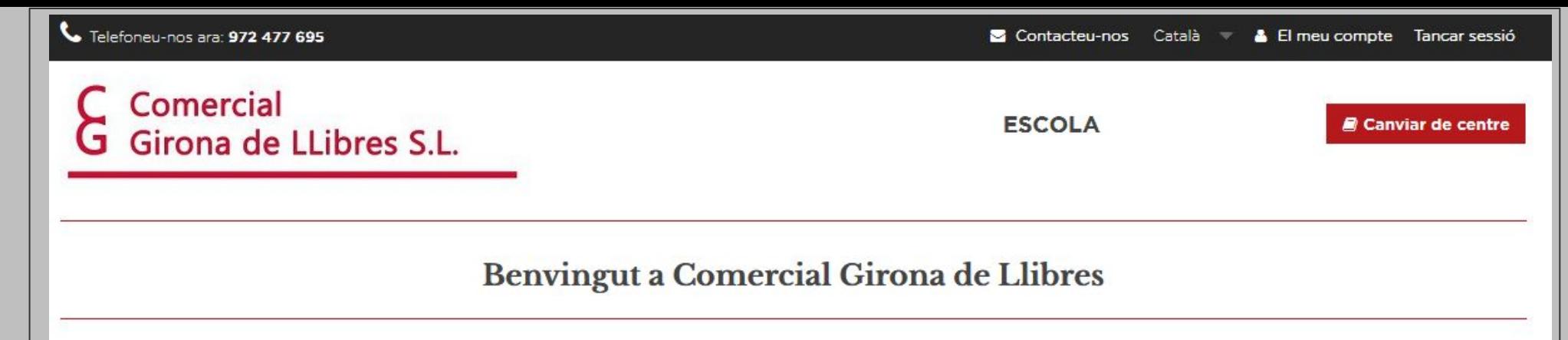

A la següent pàgina consta informació referent al funcionament de la web, com les dates en les que estarà disponible fer la comanda. També en aquesta pàgina és on heu de triar el curs del que vulgueu comprar els llibres.

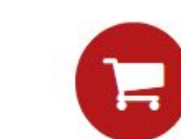

Una comanda per curs. Només es podrà realitzar una comanda per curs i per alumne. És a dir, en cas de que necessitis realitzar més d'una comanda. hauràs de fer primer una i, una vegada finalitzada, començar el procés de la següent.

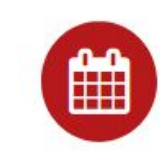

Període de compra. Només es podran realitzar comandes del dia 22/03/19 al dia 22/05/19, i no totes les escoles tenen el mateix període de compra.

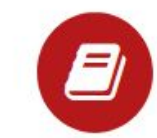

Com canviar de centre. En cas de què vulguis realitzar una comanda a un centre diferent del que tens seleccionat ara, fes click aquí. Et portarà fora de la pàgina i hauràs de tornar a loguejar-te per introduir el codi del nou centre.

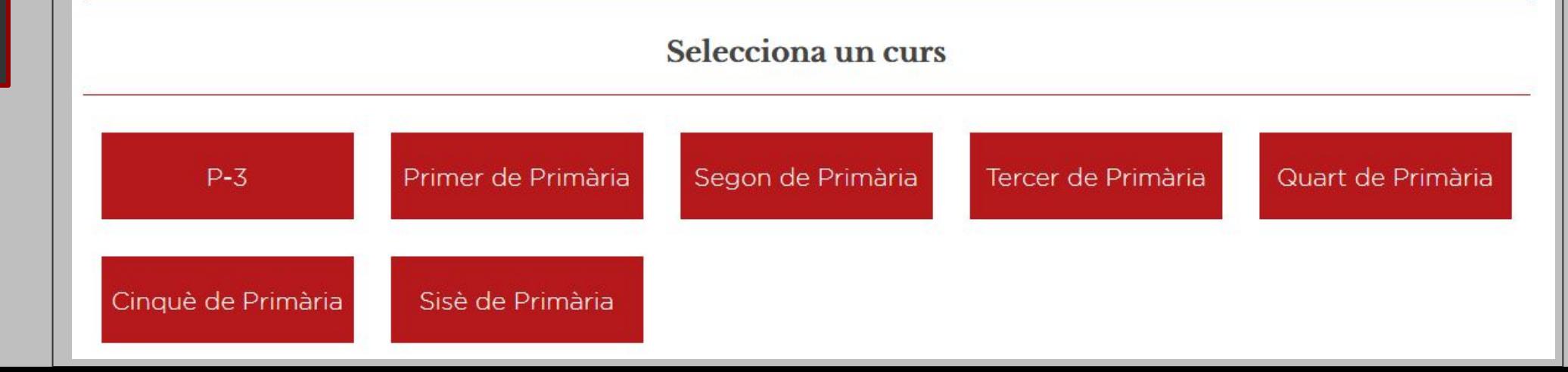

Part superior de la pàgina Un cop triat el curs apareixeran els llibres i material corresponents al mateix, podent triar el que es vulgui comprar. Heu de clicar el símbol + en els articles que necessiteu per a afegir 1 unitat. A la part superior heu de triar si sou socis de l'AMPA.

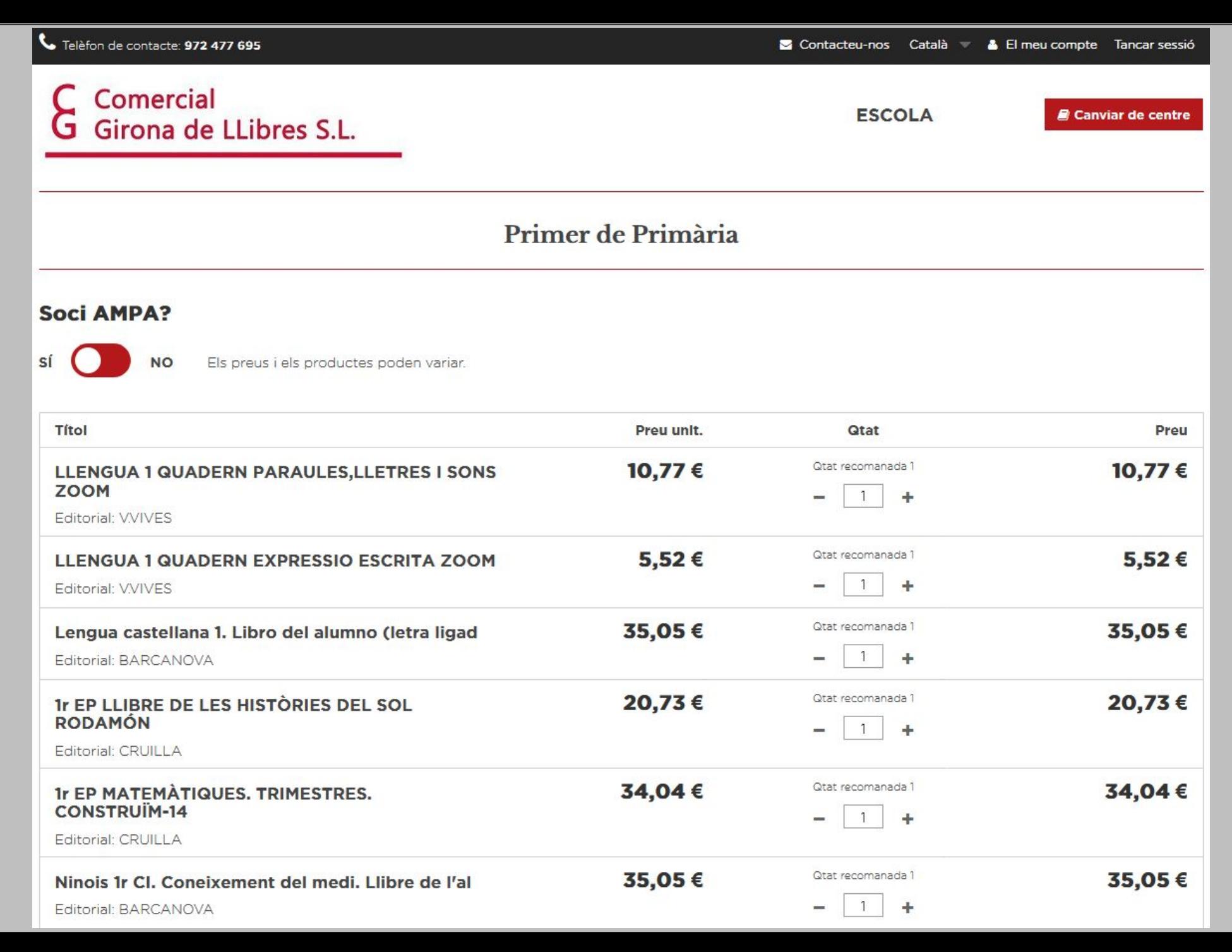

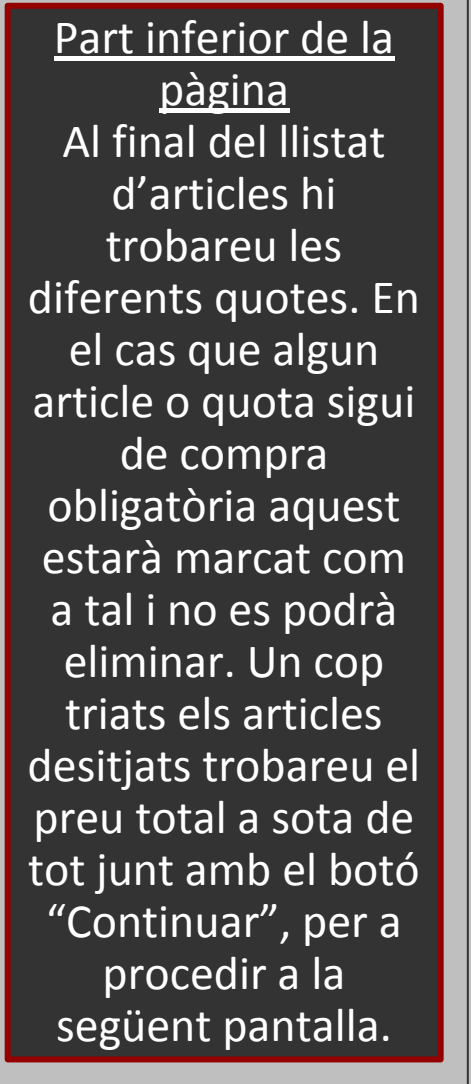

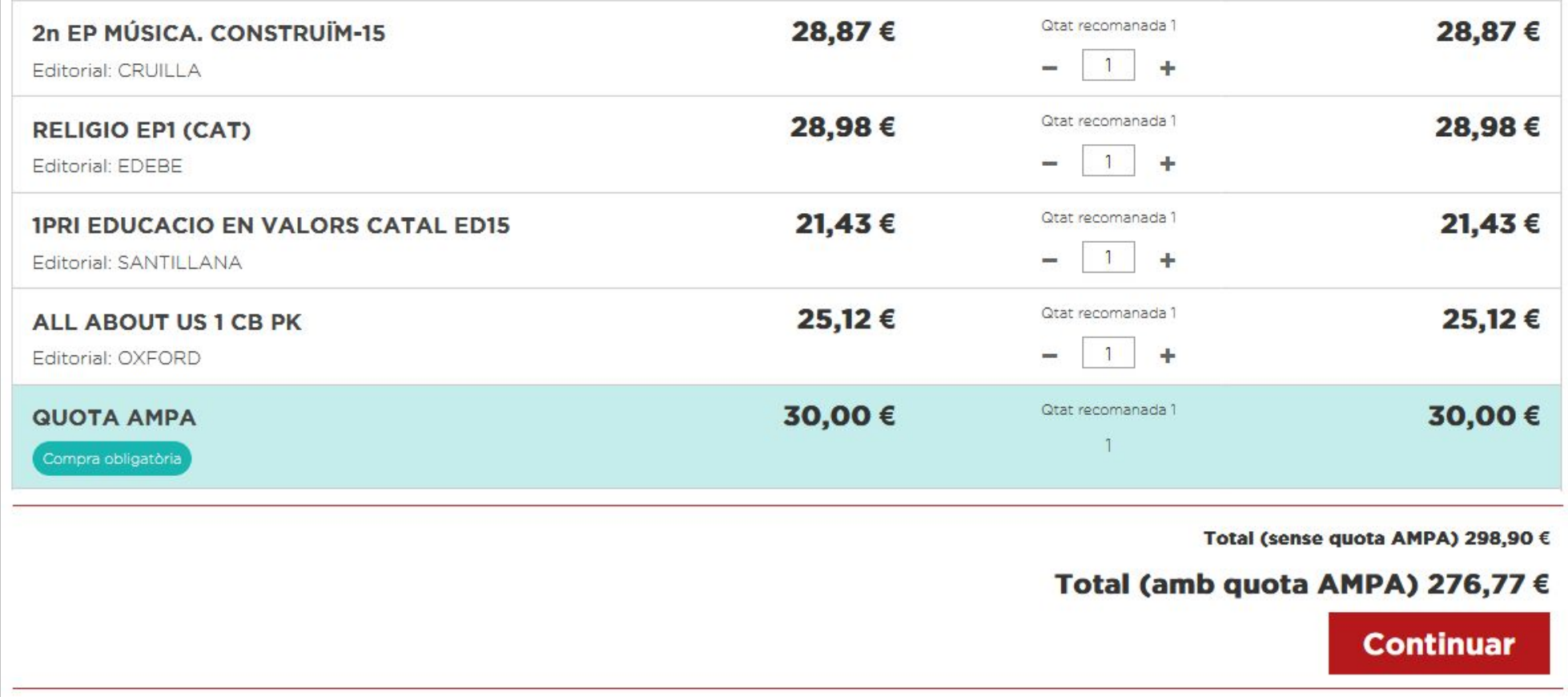

Comercial Girona de LLibres S.L. G

**RESUM DE LA COMANDA** 

Part superior de la pàgina A continuació trobareu el resum de la comanda amb les quantitats demanades, els preus unitaris i el preu total. També teniu la opció de tornar enrere si veieu que us heu equivocat clicant a "Cancel·lar comanda".

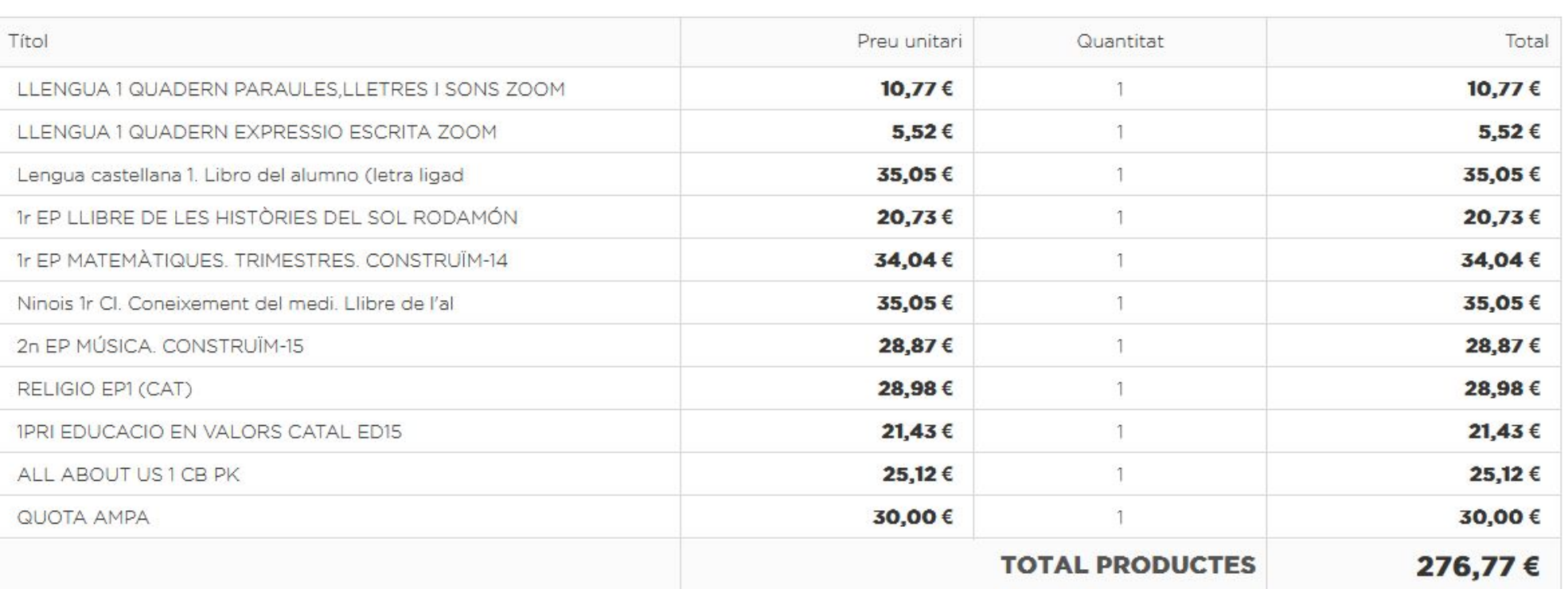

**ESCOLA** 

El meu compte Tancar sessió

Contacteu-nos Català

La seva comanda conté: 12 productes

**x** Cancel·lar comanda

Part inferior de la pàgina Hi trobareu l'adreça de lliurament (serà la de l'escola, a menys que hagueu triat enviament a domicili si estava aquesta opció disponible). Heu d'indicar el nom i cognoms de l'alumne del que hagueu fet la comanda, acceptar les condicions de compra i triar la forma de pagament (la disponibilitat d'alguna d'aquestes dependran de la vostra escola)

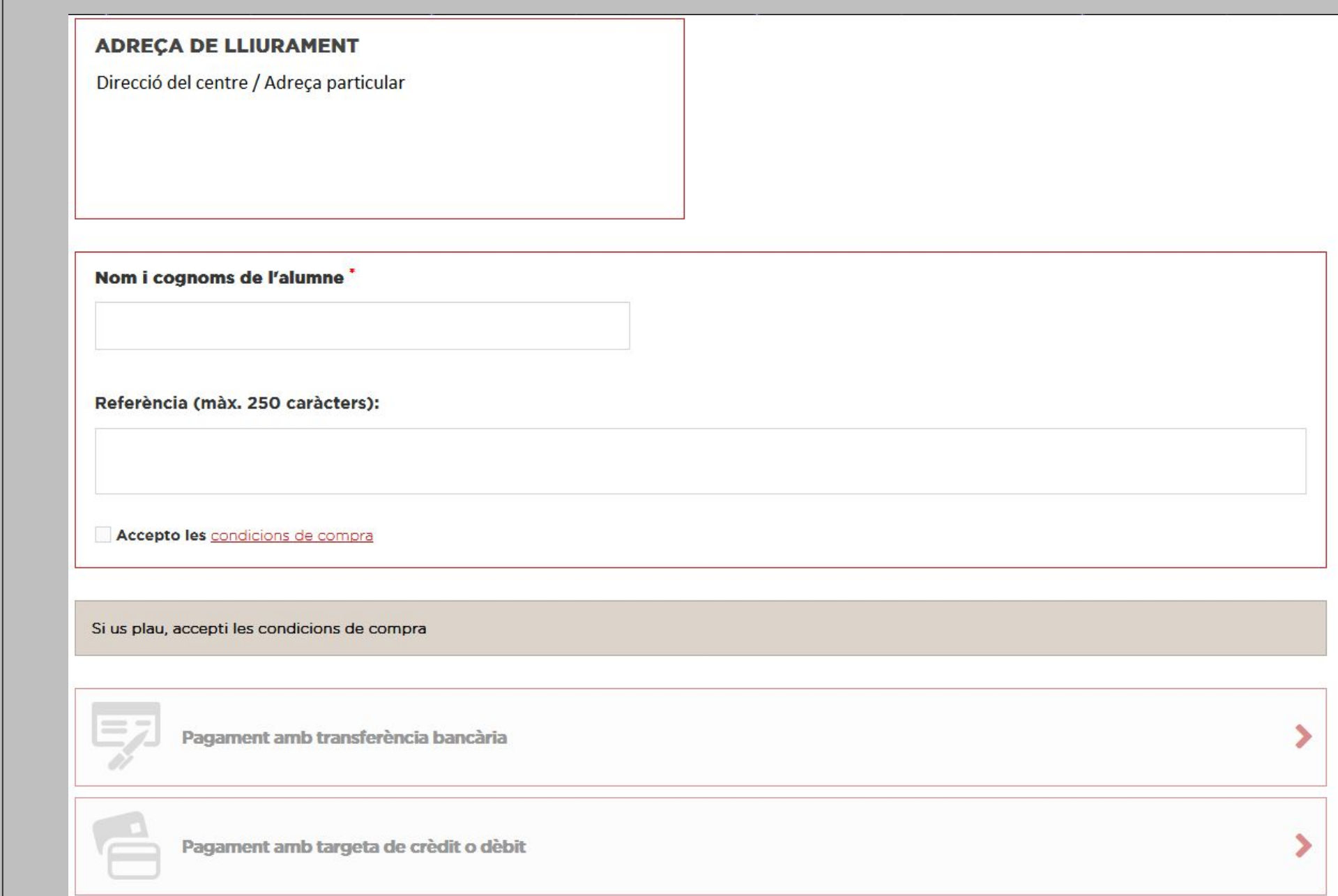

Depenent de la forma de pagament que hagueu triat trobareu una pantalla de resum de comanda o una altra. En aquesta ocasió s'ha triat pagament per transferència. Si heu triat pagament per targeta us portarà a la web de La Caixa per a realitzar el pagament. En qualsevol cas heu de clicar a confirmar la comanda.

## C Comercial **G** Girona de LLibres S.L.

## **PAGAMENT PER TRANSFERÈNCIA**

Heu escollit pagar mitjançant transferència bancària. Breu resum de la vostra comanda:

- L'import total de la vostra comanda és 116,40 € (amb impostos)
- La informació del compte bancari es mostrarà a la pàgina següent
- Si us plau, confirmeu la vostra comanda fent clic a "Confirmo la meva comanda".

« Altres mètodes de pagament

**CONFIRMO LA MEVA COMANDA >** 

Canviar de centre

**ESCOLA** 

Aquest és un exemple de confirmació de comanda on s'ha triat pagament per transferència, on hi trobareu la informació bancària necessària per a realitzar el pagament. Si heu triat pagament per targeta un cop fets els passos a la web de La Caixa tornareu aquí i trobareu la confirmació de comanda i de pagament. En tots els casos rebreu un correu electrònic de confirmació.

C Comercial<br>G Girona de l Girona de LLibres S.L.

## CONFIRMACIÓ DE LA COMANDA

La vostra comanda de Comercial Girona de Llibres s'ha completat. Moltes gràcies. ID de comanda: PV19-00014

- Si us plau, envieu-nos una transferência bancària amb
- Quantitat 116,40  $\epsilon$
- Nom del titular del compte COMERCIAL GIRONA DE LLIBRES SL
- Amb aquests details {IBAN}
- Nom del banc {Sucursal}
- No us oblideu d'inserir el vostre número de referència PV19-00014 al concepte de la transferència bancària.
- Us hem enviat un e-mail amb aquesta informació.
- Per a qualsevol dubte o més informació, poseu-vos en contacte amb servei d'atenció al client.

**ESCOLA** 

Canviar de centre

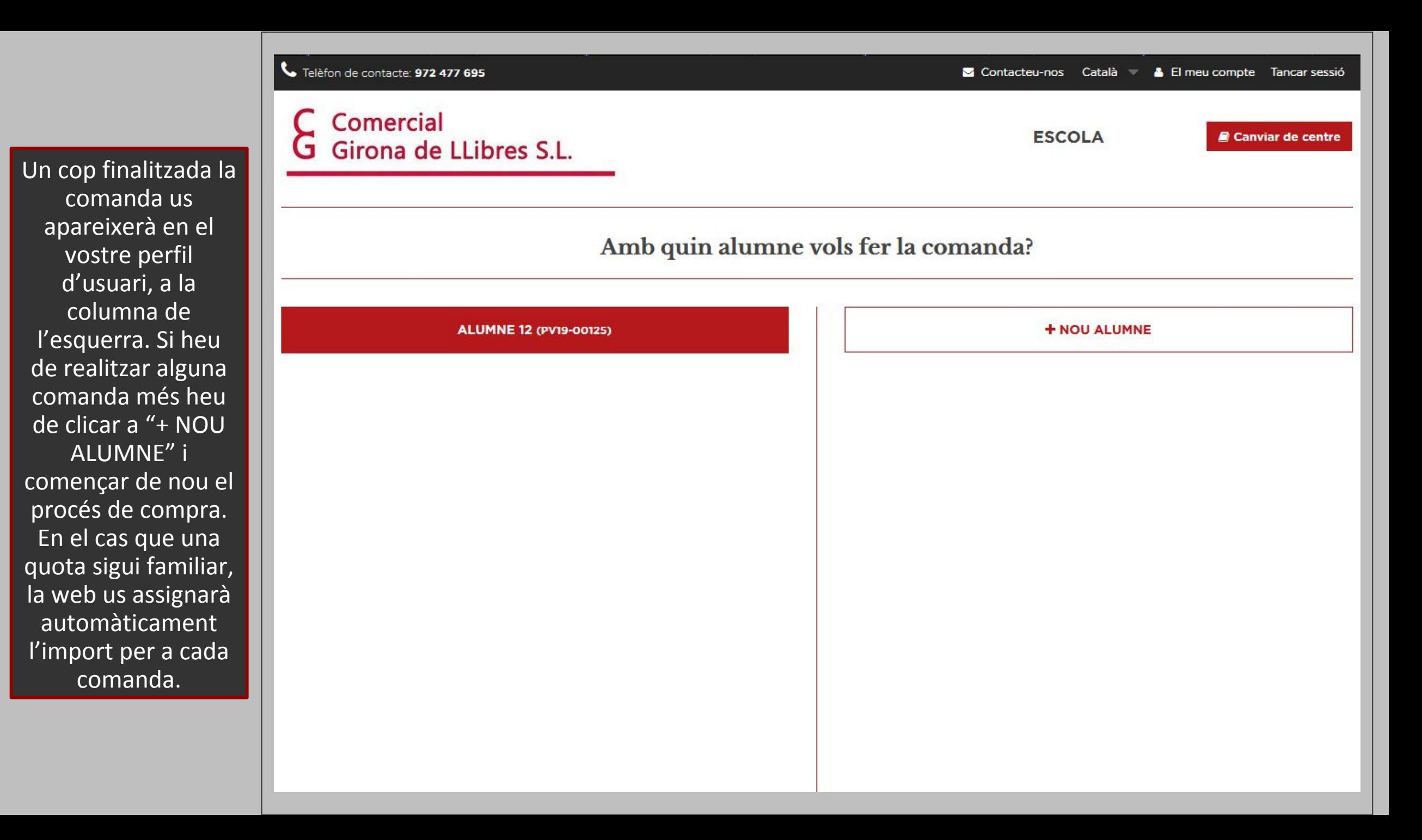